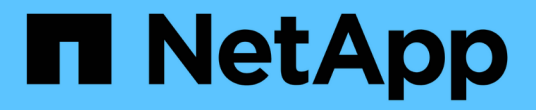

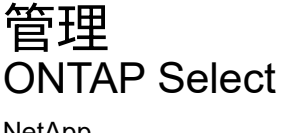

NetApp April 29, 2024

This PDF was generated from https://docs.netapp.com/ja-jp/ontap-select-9131/task\_vpi\_adm\_support.html on April 29, 2024. Always check docs.netapp.com for the latest.

# 目次

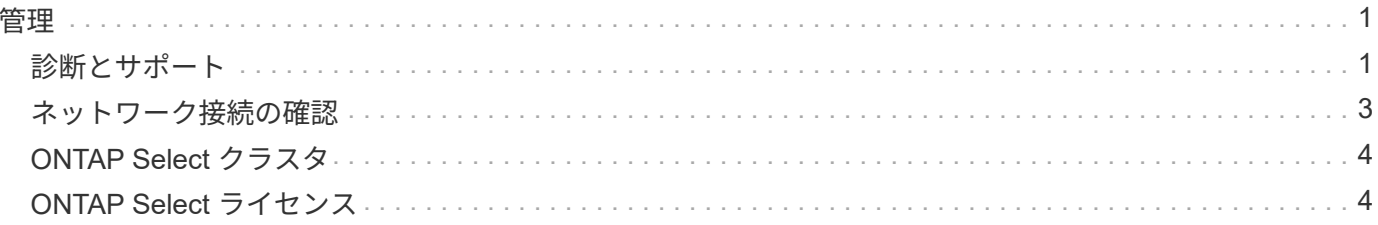

<span id="page-2-0"></span>管理

<span id="page-2-1"></span>診断とサポート

ONTAP Select の管理の一環として実行できる、関連する診断タスクとサポートタスク がいくつかあります。

システム設定を表示します。

vCenter プラグインを使用して、 Deploy 管理ユーティリティの基本設定を表示できます。

手順

- 1. [\* グローバルインベントリリスト \* ( Global Inventory Lists \* ) ] ペインで、 [\* ONTAP Select Deploy\* ( \* グローバルインベントリ導入 \* ) ]
- 2. [\* 管理( \* Administration ) ] タブをクリックします。
- 3. [ \* システム \* ] オプションを展開し、 [ \* 設定 \* ] をクリックします。
- 4. 必要に応じてシステム構成を更新し、 \* 保存 \* をクリックします。

イベントメッセージを表示します。

Deploy 管理ユーティリティには、システムのアクティビティに関する情報を提供するイベントロギングファ シリティが含まれています。問題をデバッグする場合やサポートから指示があった場合に、 Deploy プラグイ ンを使用してイベントログの内容を表示できます。

このタスクについて

次に示すいくつかの特性に基づいて、イベントメッセージのリストをフィルタできます。

- カテゴリ
- を入力します
- レベル
- インスタンス

手順

- 1. [\* グローバルインベントリリスト \* ( Global Inventory Lists \* ) ] ペインで、 [\* ONTAP Select Deploy\* ( \* グローバルインベントリ導入 \* ) ]
- 2. [\* 管理( \* Administration ) ] タブをクリックします。
- 3. [\* Events \* (イベント \* ) ] オプションを展開して、 [\* Deploy \* (展開) ] をクリック
- 4. 必要に応じて、フィルタリングをクリックし、表示するイベントメッセージを制限するフィルタを作成し ます。

### **AutoSupport** を有効にします

AutoSupport は、ネットアップが ONTAP Select をサポートするために使用する主要なトラブルシューティン グツールです。AutoSupport 機能は必要に応じて有効または無効にすることができます。

このタスクについて

新しいクラスタの導入が完了したら、 AutoSupport が有効になっていることを確認する必要がありま す。AutoSupport は必要な場合にのみ無効にしてください。AutoSupport を無効にしてもデータは収集されま すが、ネットアップには送信されません。

#### 手順

- 1. [\* グローバルインベントリリスト \* ( Global Inventory Lists \* ) ] ペインで、 [\* ONTAP Select Deploy\* ( \* グローバルインベントリ導入 \* ) ]
- 2. [\* 管理 ( \* Administration ) 1タブをクリックします。
- 3. \* AutoSupport \* オプションを展開し、 \* Configure \* をクリックします
- 4. 必要に応じて AutoSupport を有効または無効にします。

### **AutoSupport**パッケージの生成

Deploy vCenter Plug-in では、 AutoSupport パッケージを生成できます。問題をデバッグする場合やサポート から指示があったときにパッケージを生成する必要があります。

このタスクについて

次の AutoSupport パッケージを生成できます。

- Deployログ ONTAP Select Deployユーティリティで作成されるログファイル
- トラブルシューティング ハイパーバイザーホストとONTAP Selectノードに関するトラブルシューティングとデバッグの情報
- パフォーマンス ハイパーバイザーホストとONTAP Selectノードに関するパフォーマンス情報

手順

- 1. [\* グローバルインベントリリスト \* ( Global Inventory Lists \* ) ] ペインで、 [\* ONTAP Select Deploy\* ( \* グローバルインベントリ導入 \* ) ]
- 2. [\* 管理( \* Administration ) ] タブをクリックします。
- 3. [\*Generate] AutoSupport オプションを展開し、 [\*Generate] をクリックします。
- 4. タイプを選択してパッケージの概要 を指定するか、ケース番号を入力して、「 AutoSupport を生成」を クリックします。
- 5. 左側のペインで、 AutoSupport \* の下の **History** をクリックし、パッケージを探します。

必要に応じて、 [\* 更新( Refresh ) ] をクリックできます。

### 完了後

AutoSupport パッケージは、標準の Deploy ユーティリティのユーザインターフェイスを使用してワークステ ーションにダウンロードできます。Deploy vCenter プラグインを使用してパッケージをダウンロードするこ とはできません。

# <span id="page-4-0"></span>ネットワーク接続の確認

ネットワークのいくつかの側面を探索して表示できます。

#### ネットワーク接続の確認

内部クラスタネットワーク上にある 2 つ以上の ONTAP Select ノード間のネットワーク接続をテストできま す。通常、このテストはマルチノードクラスタの導入前に実行して、原因 で処理が失敗する可能性のある問 題を検出する必要があります。また、クラスタを導入してオンラインにしたあとに接続テストを実行すること もできます。

このタスクについて

テストを開始するたびに、新しいプロセスがバックグラウンドで作成され、一意の実行識別子が割り当てられ ます。一度にアクティブにできるランは 1 つだけです。

このテストは常にクイックモードで実行され、基本的な無停止テストが実行されます。ping テストが、ネッ トワークの MTU サイズと vSwitch のテストとともに実行されます。

手順

- 1. [\* グローバルインベントリリスト \* ( Global Inventory Lists \* ) ] ペインで、 [\* ONTAP Select Deploy\* ( \* グローバルインベントリ導入 \* ) ]
- 2. [\* 管理 ( \* Administration ) | タブをクリックします。
- 3. [ \* ネットワーク \* ] オプションを展開し、 [ \* 接続性チェッカー \* ] をクリックします。
- 4. Run New \* をクリックして、テストを開始します。
- 5. 必要に応じて、 \* Filtering \* をクリックして、表示されるテストの詳細を制限するフィルタを作成しま す。

メディエーターサービスのステータスを表示する

各 ONTAP Select 2 ノードクラスタはメディエーターサービスによって監視されます。このサービスは、ノー ドで共有する HA 機能の管理を支援します。Deploy 管理ユーティリティで定義されている各 2 ノードクラス タのメディエーターサービスのステータスを表示できます。

このタスクについて

次のような各メディエーターの設定を表示できます。

- 現在のステータス
- ONTAP Select ノード × 2
- HA 制御情報を格納する iSCSI ターゲット

手順

- 1. [\* グローバルインベントリリスト \* ( Global Inventory Lists \* ) ] ペインで、 [\* ONTAP Select Deploy\* ( \* グローバルインベントリ導入 \* ) ]
- 2. [\* 管理 ( \* Administration ) 1タブをクリックします。
- 3. [\* Mediator\* ] オプションを展開し、 [ \* ステータス \* ] をクリックします。

4. 必要に応じて、 \* Filtering \* をクリックして、メディエーターサービスによって監視される 2 ノードクラ スタの表示をカスタマイズするフィルタを作成します。

# <span id="page-5-0"></span>**ONTAP Select** クラスタ

ONTAP Select クラスタを管理するために実行できる関連タスクがいくつかあります。

### **ONTAP Select**クラスタをオフライン状態とオンライン状態に移行する

クラスタを作成したら、必要に応じてクラスタのステータスをオフラインまたはオンラインに変更できます。

手順

- 1. [\* グローバルインベントリリスト \* ( Global Inventory Lists \* ) ] ペインで [\* ONTAP Select Clusters] を クリックします。
- 2. 使用可能な操作を表示するには、目的のクラスタを右クリックします。
- 3. 必要に応じて、 [ オフラインにする ] または [ オンラインにする ] をクリックし、 [ はい ] をクリックして リクエストを確定します。

### **ONTAP Select**クラスタを削除する

不要になった ONTAP Select クラスタを削除できます。

作業を開始する前に

クラスタをオフライン状態にする必要があります。

手順

- 1. [\* グローバルインベントリリスト \* ( Global Inventory Lists \* ) ] ペインで [\* ONTAP Select Clusters] を クリックします。
- 2. 使用可能な操作を表示するには、目的のクラスタを右クリックします。
- 3. [ クラスタの削除 ] をクリックし、 [ はい ] をクリックして要求を確定します。

削除オプションを使用できない場合は、クラスタがオフライン状態になっていません。

## <span id="page-5-1"></span>**ONTAP Select** ライセンス

ONTAP Select ライセンスの管理の一環として実行できる関連タスクがいくつかありま す。

### ライセンスを管理します

ONTAP Select の大容量階層ライセンスを必要に応じて追加、編集、削除できます。

手順

1. [\* グローバルインベントリリスト \* ( Global Inventory Lists \* ) ] ペインで、 [\* ONTAP Select Deploy\* ( \* グローバルインベントリ導入 \* ) ]

- 2. [\* 管理( \* Administration ) ] タブをクリックします。
- 3. ライセンス \* オプションを展開し、 \* 容量階層 \* または \* 容量プール \* をクリックしてライセンスタイプ を選択します。

現在のライセンスと問題が表示されます。

- 4. 必要に応じて、 [\*Filtering] をクリックし、表示するライセンスを制限するフィルタを作成します。
- 5. 必要なタスクを実行します。
	- a. ライセンスを追加するには、 **+add** をクリックし、 \* ライセンスのアップロード \* をクリックして、 ライセンスファイルを選択します。
	- b. 既存のライセンスを削除するには、ライセンスの右側にあるごみ箱のアイコンをクリックします。

Copyright © 2024 NetApp, Inc. All Rights Reserved. Printed in the U.S.このドキュメントは著作権によって保 護されています。著作権所有者の書面による事前承諾がある場合を除き、画像媒体、電子媒体、および写真複 写、記録媒体、テープ媒体、電子検索システムへの組み込みを含む機械媒体など、いかなる形式および方法に よる複製も禁止します。

ネットアップの著作物から派生したソフトウェアは、次に示す使用許諾条項および免責条項の対象となりま す。

このソフトウェアは、ネットアップによって「現状のまま」提供されています。ネットアップは明示的な保 証、または商品性および特定目的に対する適合性の暗示的保証を含み、かつこれに限定されないいかなる暗示 的な保証も行いません。ネットアップは、代替品または代替サービスの調達、使用不能、データ損失、利益損 失、業務中断を含み、かつこれに限定されない、このソフトウェアの使用により生じたすべての直接的損害、 間接的損害、偶発的損害、特別損害、懲罰的損害、必然的損害の発生に対して、損失の発生の可能性が通知さ れていたとしても、その発生理由、根拠とする責任論、契約の有無、厳格責任、不法行為(過失またはそうで ない場合を含む)にかかわらず、一切の責任を負いません。

ネットアップは、ここに記載されているすべての製品に対する変更を随時、予告なく行う権利を保有します。 ネットアップによる明示的な書面による合意がある場合を除き、ここに記載されている製品の使用により生じ る責任および義務に対して、ネットアップは責任を負いません。この製品の使用または購入は、ネットアップ の特許権、商標権、または他の知的所有権に基づくライセンスの供与とはみなされません。

このマニュアルに記載されている製品は、1つ以上の米国特許、その他の国の特許、および出願中の特許によ って保護されている場合があります。

権利の制限について:政府による使用、複製、開示は、DFARS 252.227-7013(2014年2月)およびFAR 5252.227-19(2007年12月)のRights in Technical Data -Noncommercial Items(技術データ - 非商用品目に関 する諸権利)条項の(b)(3)項、に規定された制限が適用されます。

本書に含まれるデータは商用製品および / または商用サービス(FAR 2.101の定義に基づく)に関係し、デー タの所有権はNetApp, Inc.にあります。本契約に基づき提供されるすべてのネットアップの技術データおよび コンピュータ ソフトウェアは、商用目的であり、私費のみで開発されたものです。米国政府は本データに対 し、非独占的かつ移転およびサブライセンス不可で、全世界を対象とする取り消し不能の制限付き使用権を有 し、本データの提供の根拠となった米国政府契約に関連し、当該契約の裏付けとする場合にのみ本データを使 用できます。前述の場合を除き、NetApp, Inc.の書面による許可を事前に得ることなく、本データを使用、開 示、転載、改変するほか、上演または展示することはできません。国防総省にかかる米国政府のデータ使用権 については、DFARS 252.227-7015(b)項(2014年2月)で定められた権利のみが認められます。

#### 商標に関する情報

NetApp、NetAppのロゴ、<http://www.netapp.com/TM>に記載されているマークは、NetApp, Inc.の商標です。そ の他の会社名と製品名は、それを所有する各社の商標である場合があります。